# **Access MX Series, C Series, and SX80 Codecs via a Secondary RJ45 Port**

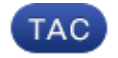

**Document ID: 118576**

Contributed by Kenneth Hicks and Tyler Wilkin, Cisco TAC Engineers. Nov 11, 2014

#### **Contents**

**Introduction Components Required Related Products Access the Codec**

### **Introduction**

This document describes access to a codec. If you cannot access a codec over the network, it might be necessary to plug directly into it for access. Most network configuration changes can also be made via a connected touch panel, but if that is down or unavailable you must plug in in order to access the codec. The codec has an internal DHCP server that assigns a laptop an IP address through a secondary Ethernet port for access to the web GUI or CLI. Access to the codec in this manner allows you to resolve network and codec accessibility issues.

### **Components Required**

- Laptop
- Ethernet cable

### **Related Products**

The information in this document can be used with this hardware and any software:

- C<sub>40</sub>
- $\bullet$  C<sub>60</sub>
- C<sub>90</sub>
- SX80
- MX200 G2
- MX300 G2
- MX700
- MX800

## **Access the Codec**

First, ensure the laptop is set to get an IP address via DHCP.

On Microsoft Windows, complete these steps:

1. Select *Control Panel > Network and Internet > Network Connections*.

- 2. Right–click the Local Area Connection and select *Properties > Internet Protocol Version 4 > Properties*.
- 3. Click the *Obtain an IP address automatically* radio button.

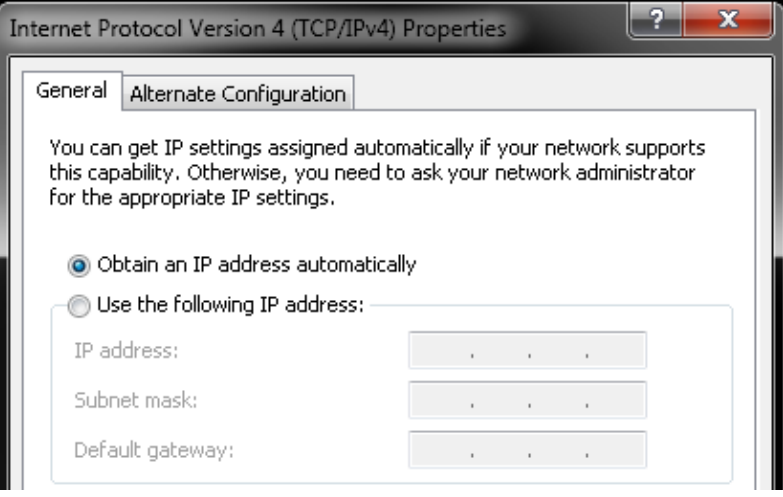

On OS X, select *Network > Ethernet > Configure IPv4*. This should be set to *Using DHCP*.

Next, connect the Ethernet cable between the laptop LAN port and one of the secondary ports on the codec (not the network port). You might need to temporarily unplug a peripheral if all Ethernet ports on the codec are used.

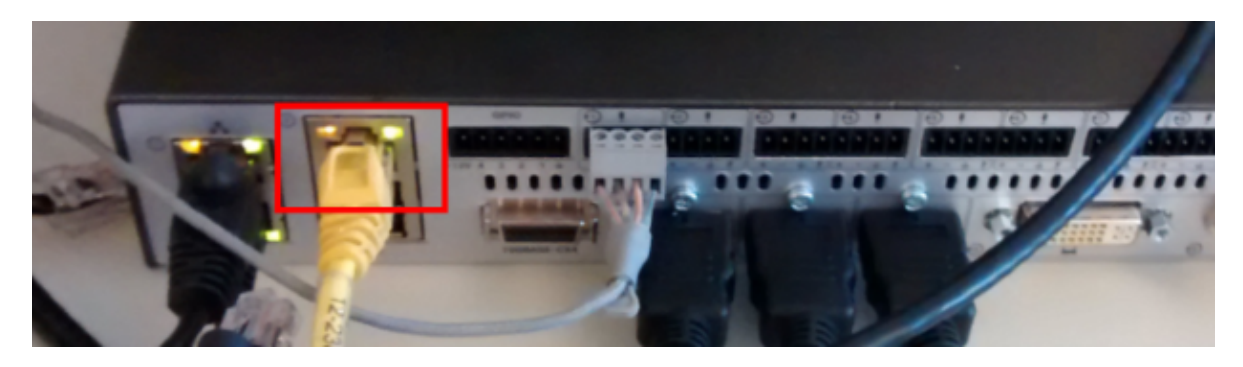

*Note*: On C−Series codecs, the secondary port must be configured for DirectPairing and not be Inactive. This must have been previously configured under *System Configuration > NetworkPort*. Without this, the internal DHCP server will not assign IP addresses. If this is Inactive, the only way to access the codec will be via the touch panel.

Once the cable is plugged in, the computer should automatically get an IP address from the codec. You can check the assigned IP address from the Windows command−line with the *ipconfig* command or from the OS X terminal with the *ifconfig* command.

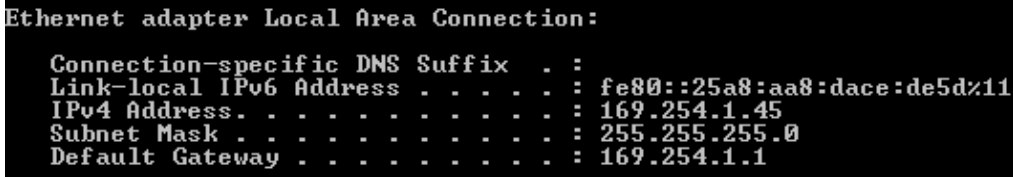

*Note*: The IP address will look similar to a Windows self–assigned IP address − 169.254.1.4X . This is normal. The internal DHCP range starts at 169.254.1.40.

Once you receive the IP address, you should be able to ping the default gateway for this address range *169.254.1.1* and access the web interface or command–line of the codec.

Updated: Nov 11, 2014 Document ID: 118576